## **ГИС ЖКХ. Руководство пользователя. Работа в личном кабинете гражданина**

## **Вход в личный кабинет**

- **1.** Для входа в личный кабинет требуется наличие регистрации на **Госуслуги.**
- **2.** Откройте главную страницу официального сайта ГИС ЖКХ (http:// dom.gosuslugi.ru/) и нажмите на кнопку «Войти».

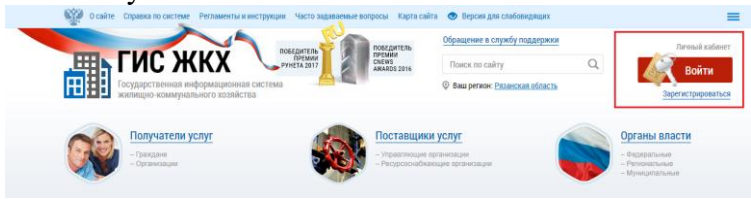

- **3.** Используйте логин и пароль от личного кабинета на Госуслуги.
- **4.** После входа отображается главная страница личного кабинета гражданина в ГИС ЖКХ.

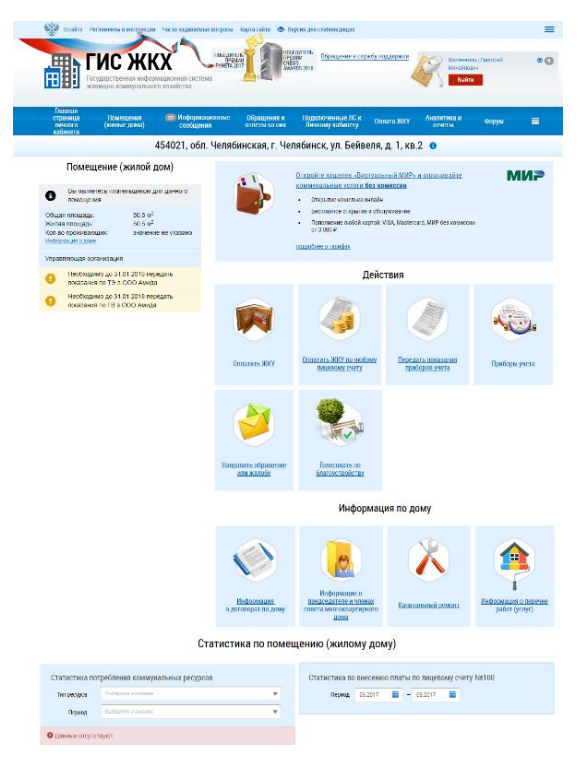

1. Перечень помещений (жилых домов), по которым в системе размещена информация о правах собственности будет указан в строке под пунктами ссылок вкладок личного кабинета.

(Если информация о собственности не отображается, проверьте актуальность документа, удостоверяющего личность и СНИЛС, а также проверьте наличие корректной информации о собственности в профиле на

## сайте Росреестра.)

2. Необходимо подключить лицевой счет, нажав на гиперссылку «Подключить лицевой счет к Личному кабинету» на главной странице личного кабинета.

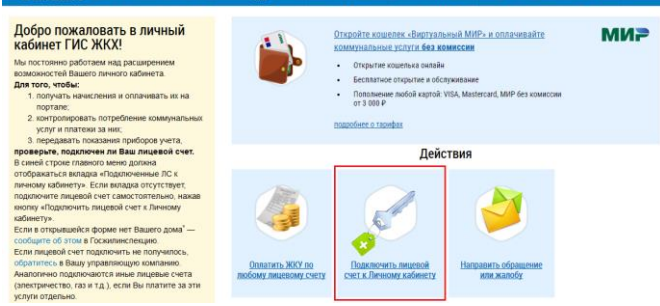

## **ГОЛОСОВАНИЕ ПО ДОМУ**

Раздел голосований доступен собственникам помещений в многоквартирном доме в случае, если право собственности зарегистрировано в Едином государственном реестре прав.

Для принятия участия в голосованиях нажмите на гиперссылку «Голосование по дому» на главной странице личного кабинета. Для участия в голосованиях по дому перейдите на вкладку «Голосования»

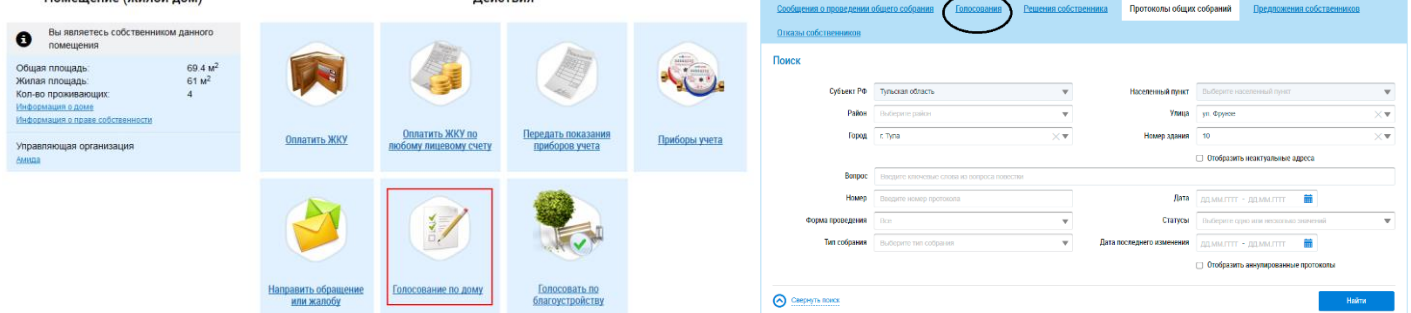

Для голосования по вопросу повестки нажмите на кнопку «Проголосовать» в блоке «Повестка»